# FAQ Manual DIDMATE

#### 오프라인으로 표시 해결방법

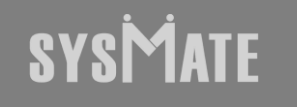

(주)시스메이트 | 서울특별시 금천구 가산디지털1로 119, SK트윈타워 A동 501,502,503,508호 | 대표자 : 정종균 대표전화 : 02)6412-4900 | 팩스 : 02-858-1545 | 이메일 : sysmate@sysmate.co.kr ⓒ 2020 SYSMATE. All rights reserved.

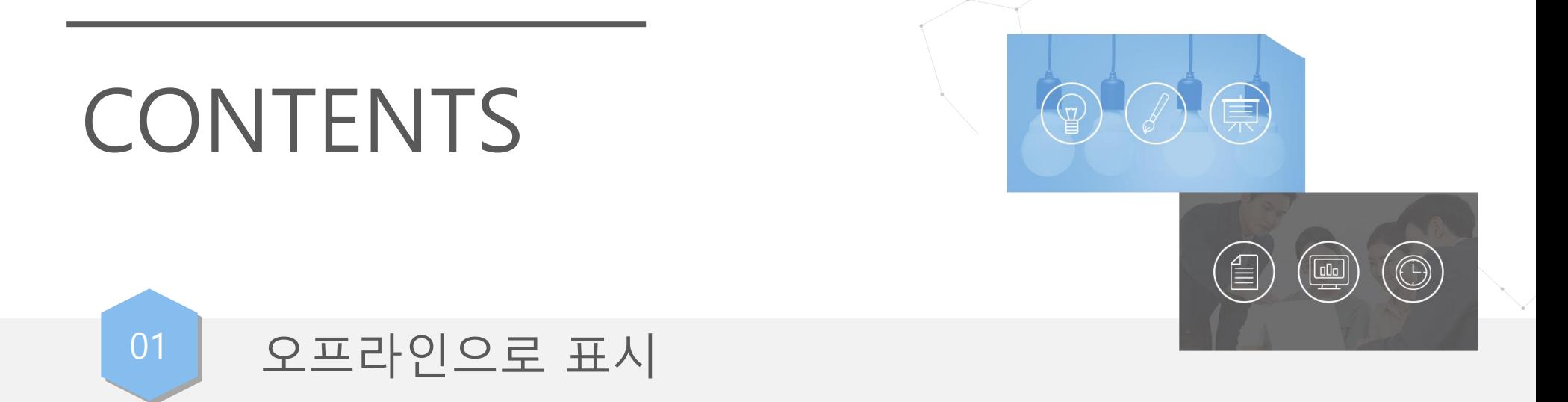

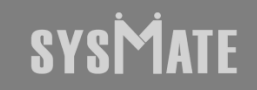

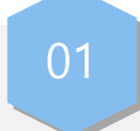

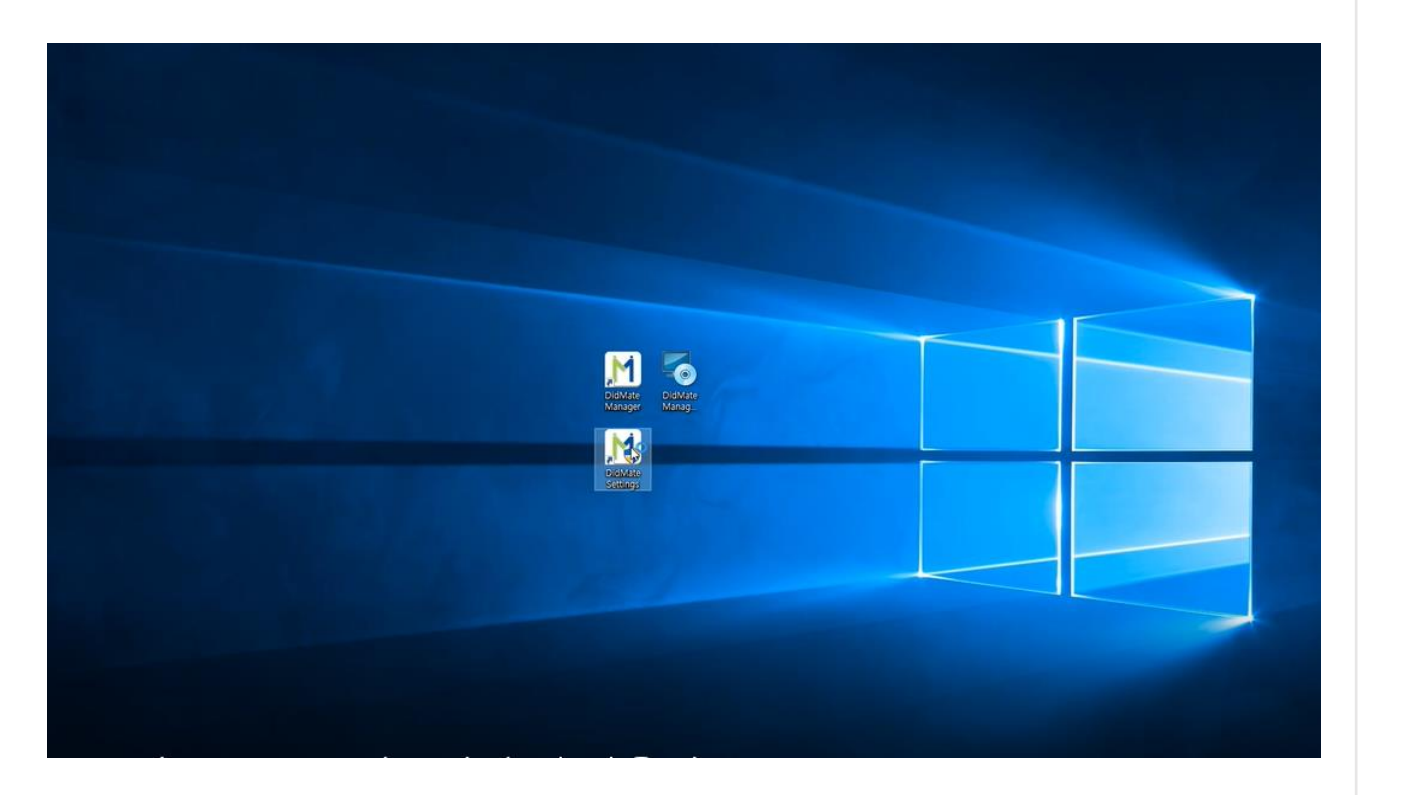

IP 변경이 있거나 오프라인 상황일때 관리 PC (제어 PC) DIDMATE Settings 아이콘 더블클릭

#### SYSMATE

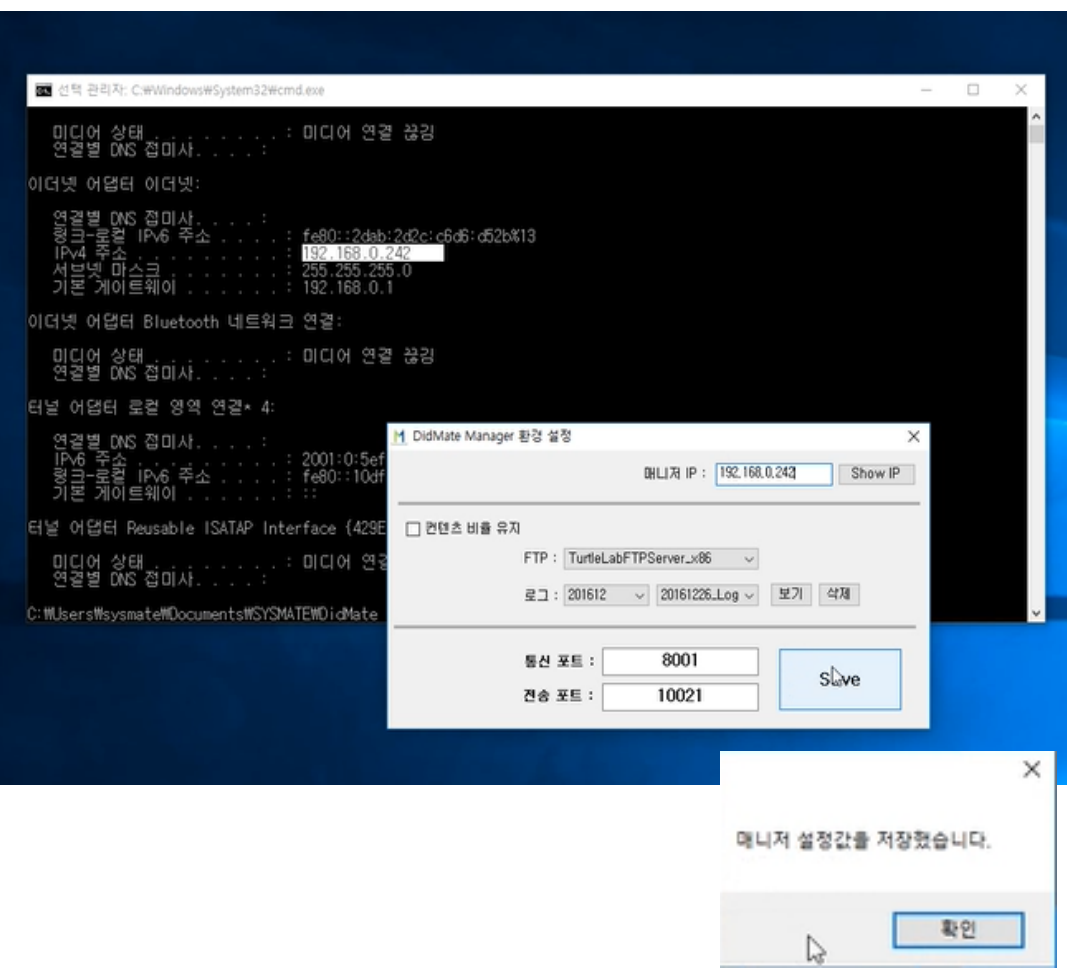

1. DIDMATE Settings 더블 클릭 후 Show IP 버튼 클릭 검정색 화면에 IPv4 주소로 확인되는 ex)192.168.0.242 값 입력 2. 매니저 IP : 네모 체크박스에 값 입력 3. SAVE 버튼 클릭 4. 확인버튼 클릭 후 CMD 창 닫기.

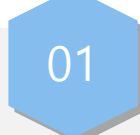

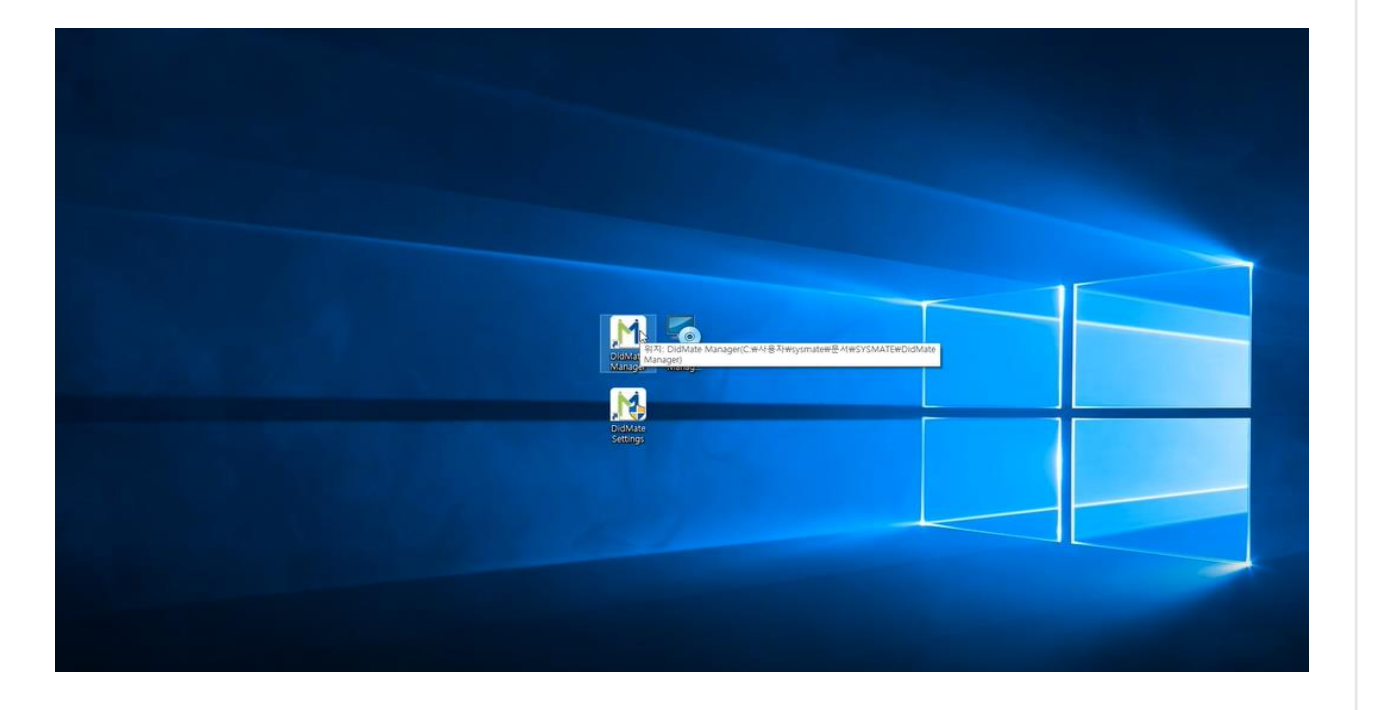

DIDMATE Manager 아이콘 더블 클릭

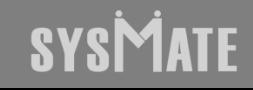

 $M = X$ 통신 상태 플레이어 목록 .<br>저음 페이지 ... 다음 페이지 ... [ 그 클레이어지보 일골편집 플레이어<br>제어

메인 화면 진입 시 "플레이어 일괄편집" 버튼 클릭

#### SYSMATE

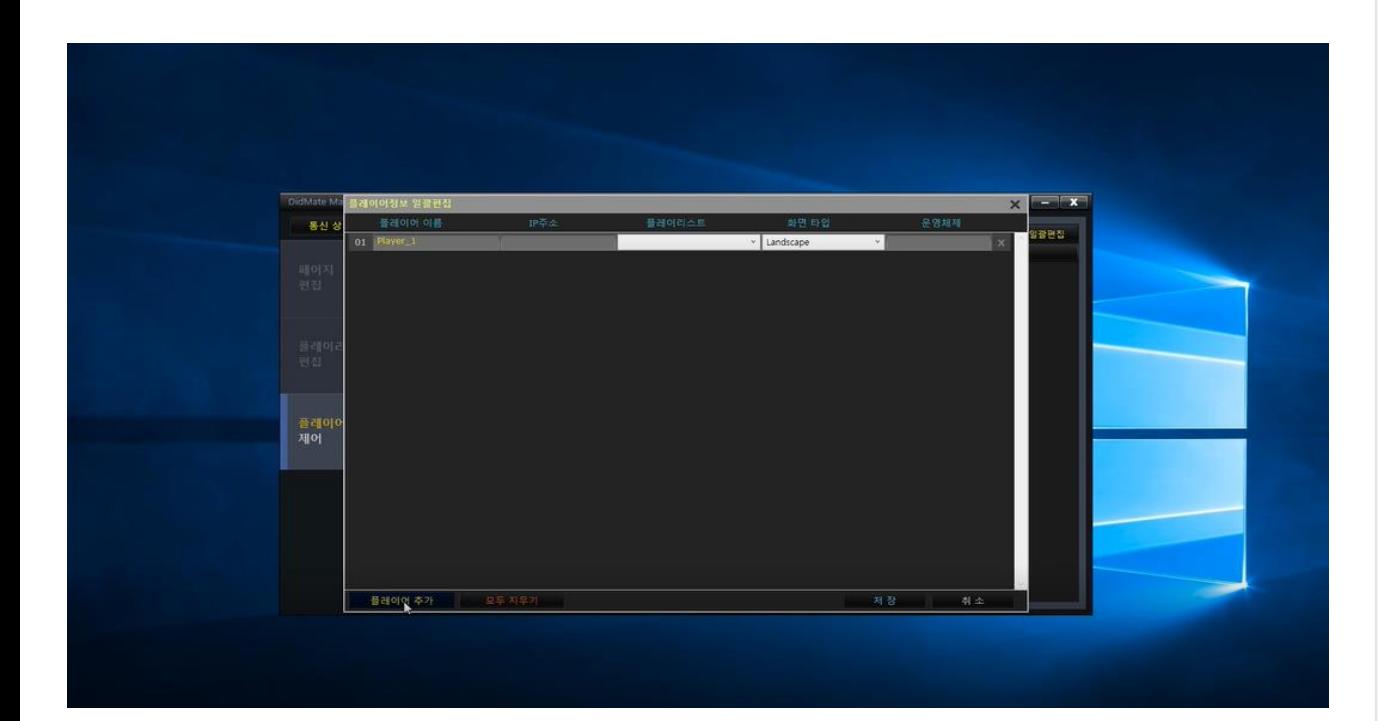

- 1. 플레이어 이름 및 IP 주소 확인하여 값 입력
- 2. 플레이어 이름은 DID 장비에서 키보드,마우스 연결한후 Ctrl+2(숫자) 키 연타 바탕화면 진입 후 DIDMATE Player Setting 에서 확인 가능
- 3. 프로그램 실행은 Ctrl+1(숫자) 키 또는 DIDMATE Player 아이콘 더블클릭

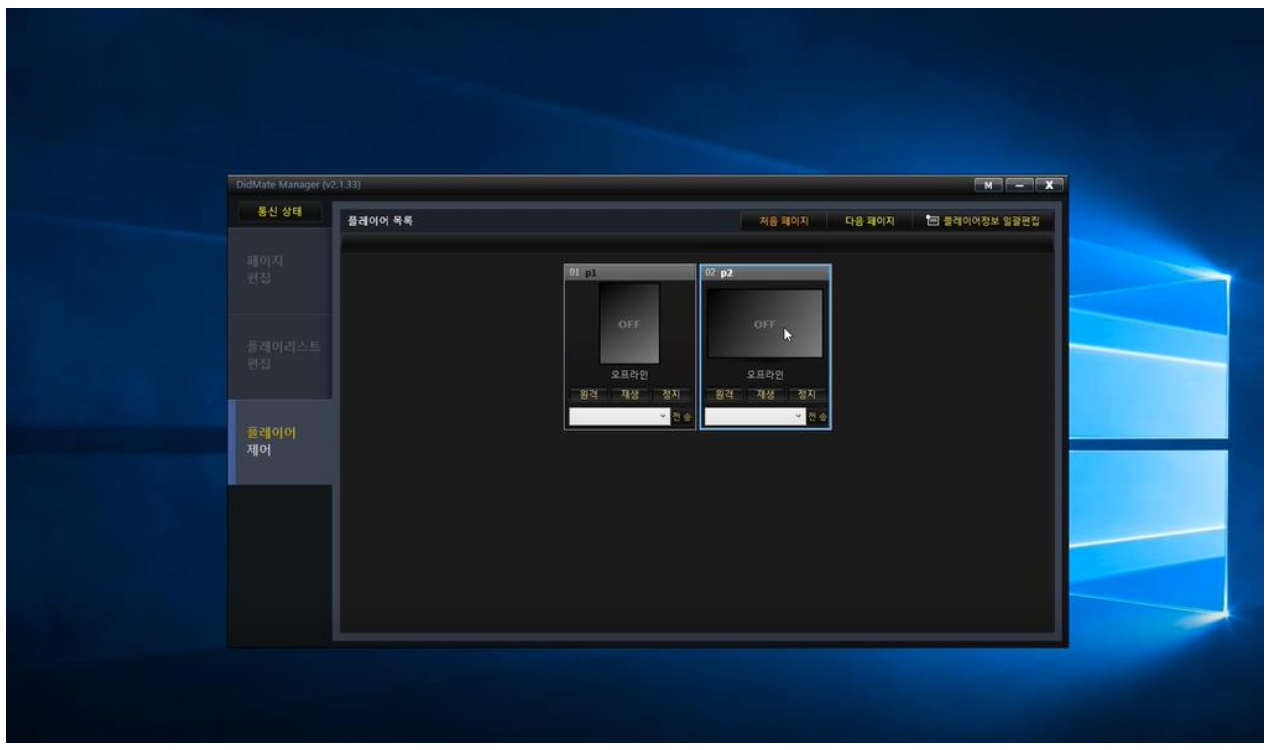

- 1. 제품연결시 정상 연결의 경우 해당 화면으로 표출됨
- 2. 연결이 정상적이면 ON 으로 표시가 되며 온라인이라고 표시가 됩니다.

#### **SYSMATE**

## SYSMATE

### 감사합니다

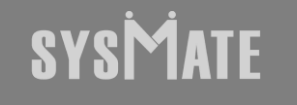

(주)시스메이트 | 서울특별시 금천구 가산디지털1로 119, SK트윈타워 A동 501,502,503,508호 | 대표자 : 정종균 대표전화 : 02)6412-4900 | 팩스 : 02-858-1545 | 이메일 : sysmate@sysmate.co.kr ⓒ 2020 SYSMATE. All rights reserved.